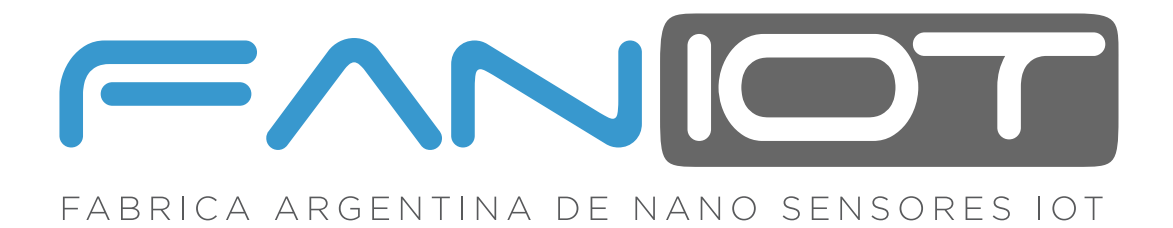

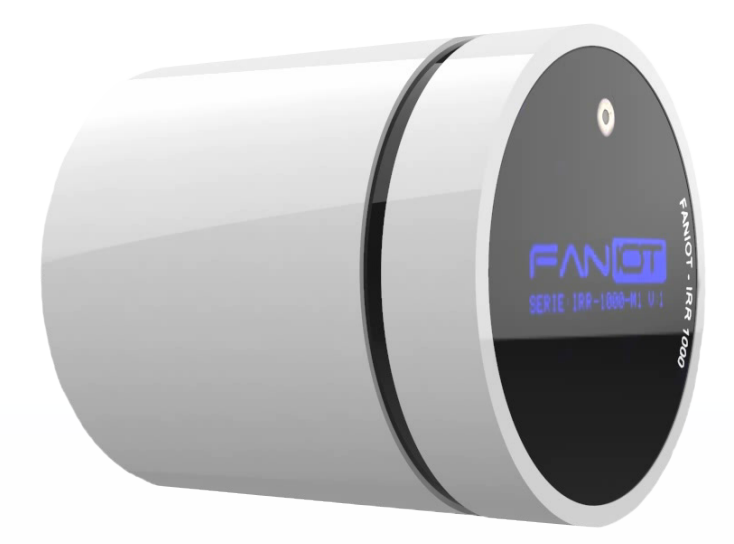

### **MANUAL EXTENDIDO**

## **IRR-1000 TERMÓMETRO INFRARROJO IOT**

 $\binom{2}{\text{RFD}}$ 

WIFI O H

Lea detenidamente esta guía antes de usar el producto y consérvelo para futuras consultas. Para completar la configuración es necesario un Smartphone con conexión a Internet.

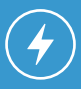

Asegúrese de disponer de una fuente de energía cercana.

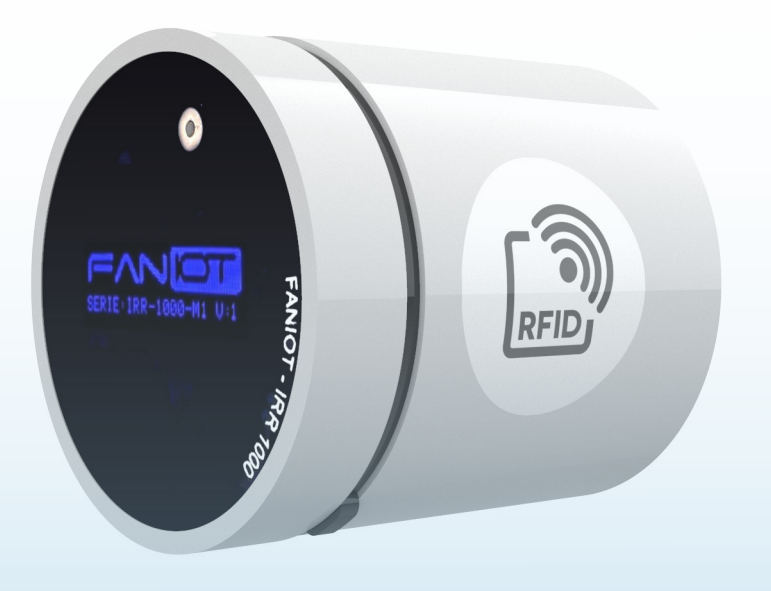

8 (1)

# **INDICE**

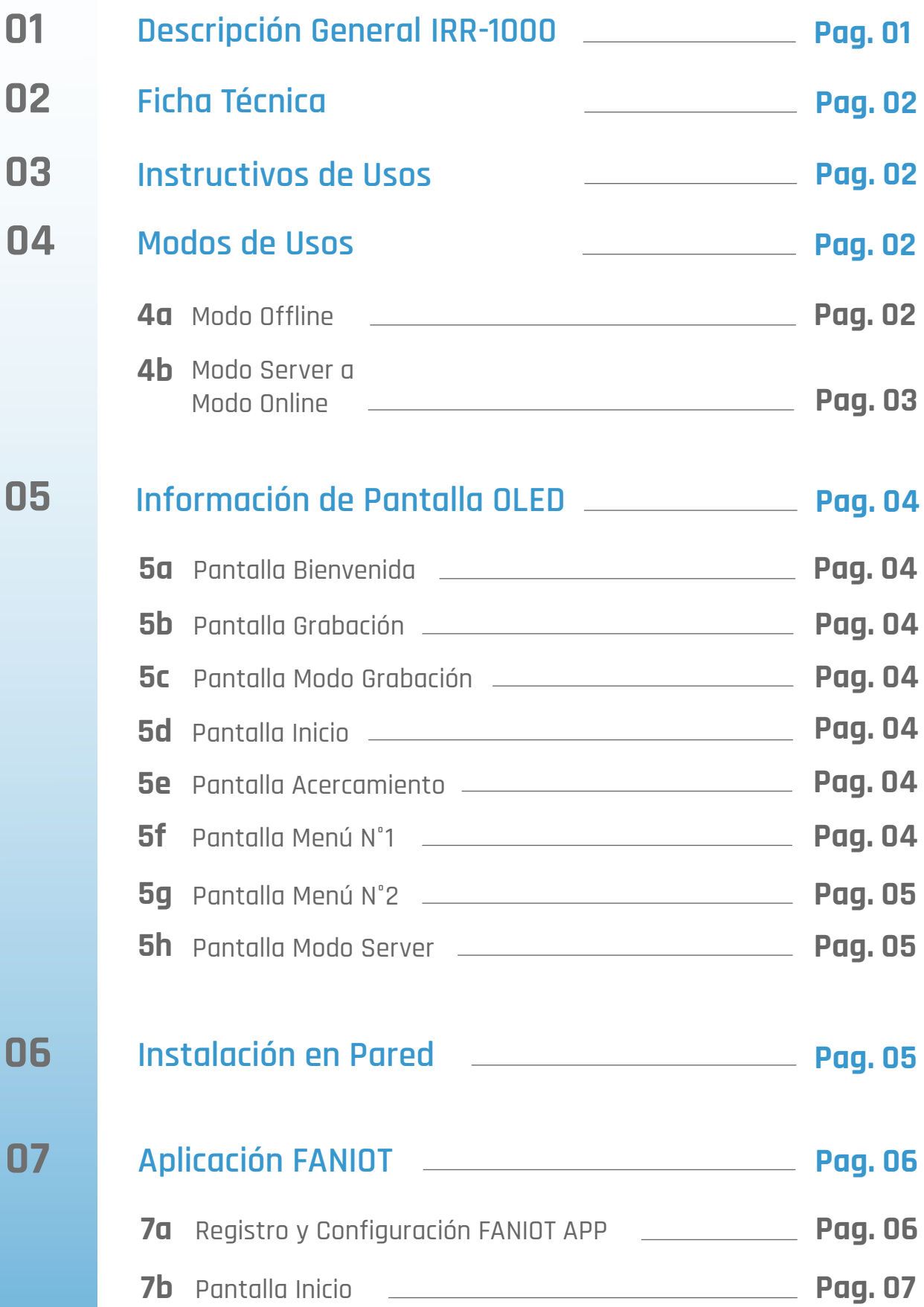

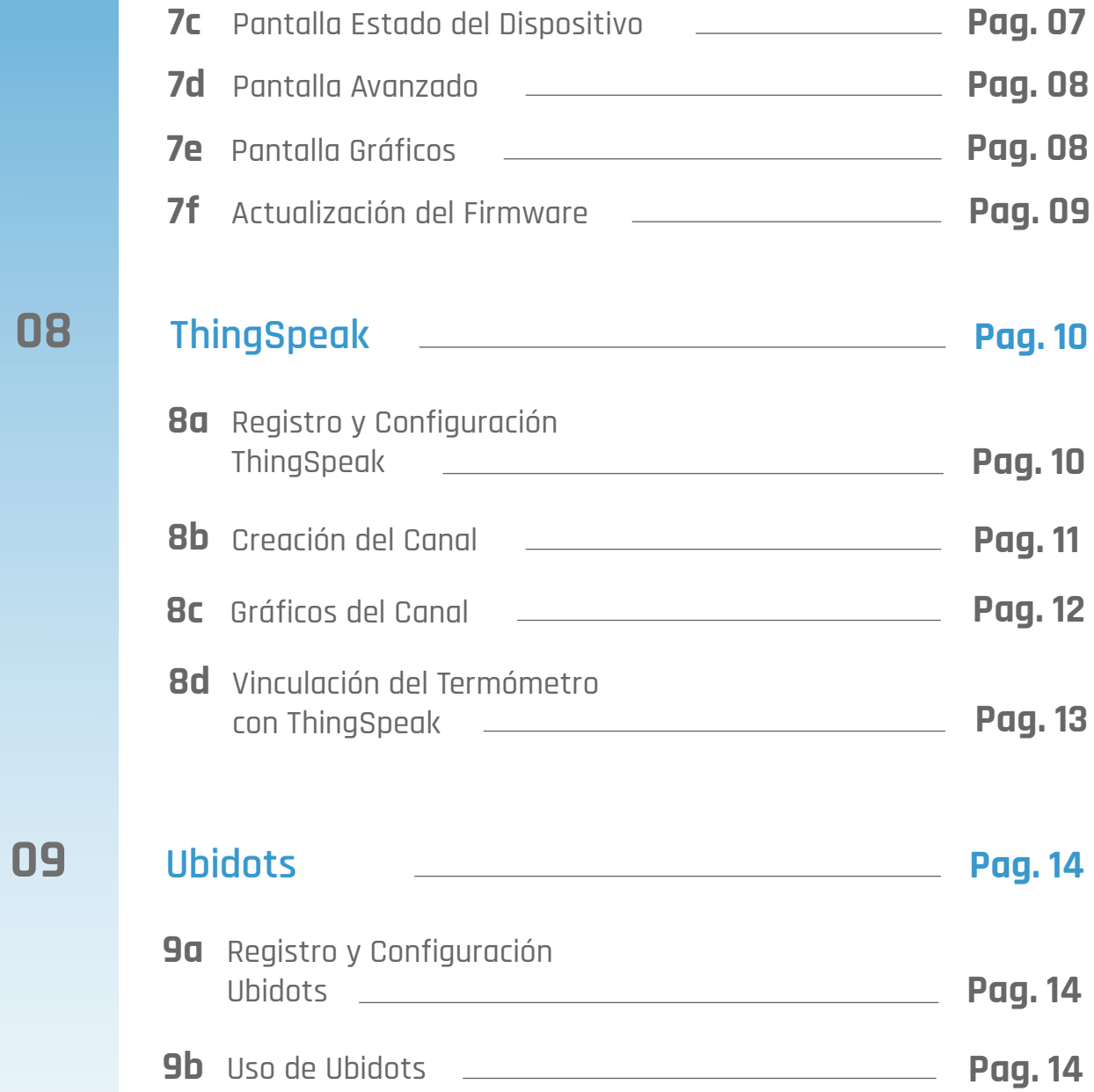

### **01 DESCRIPCIÓN GENERAL IRR-1000**

Termómetro Infrarrojo Inteligente, integra tecnología **IOT** y **Capacidad Predictiva**, para realizar análisis térmicos de **Objetos, Personas** y **Ambiente** con alta precisión.

El IRR-1000 posee un segundo Sensor integrado, para la Medición de Distancia del objeto, el cual permite que se realice la lectura exacta, en grados Celsius (°C), dentro de un rango de distancia adecuado.

Además cuenta con un lector de Tarjetas RFID que permite vincular las mediciones de temperaturas a una persona y/o objeto, teniendo disponible un historial de mediciones junto a la fecha y hora que se realizaron. Por último, admite una calibración en Tiempo Real en relación con la Temperatura Ambiente.

Dispone de acceso directo a una **Aplicación Propietaria** sin cargo, la cual debido a sus características IOT, permite Visualizar Datos en tiempo real e histórico, en Smartphone y/o Tablet.

La Resolución del Sensor de Temperatura es de +/- 0.02°C, por lo que detecta variaciones mínimas, idóneas para el monitoreo de **Evolución** de **Síntomas Febriles**, compatible con patologías como el Dengue y COVID-19.

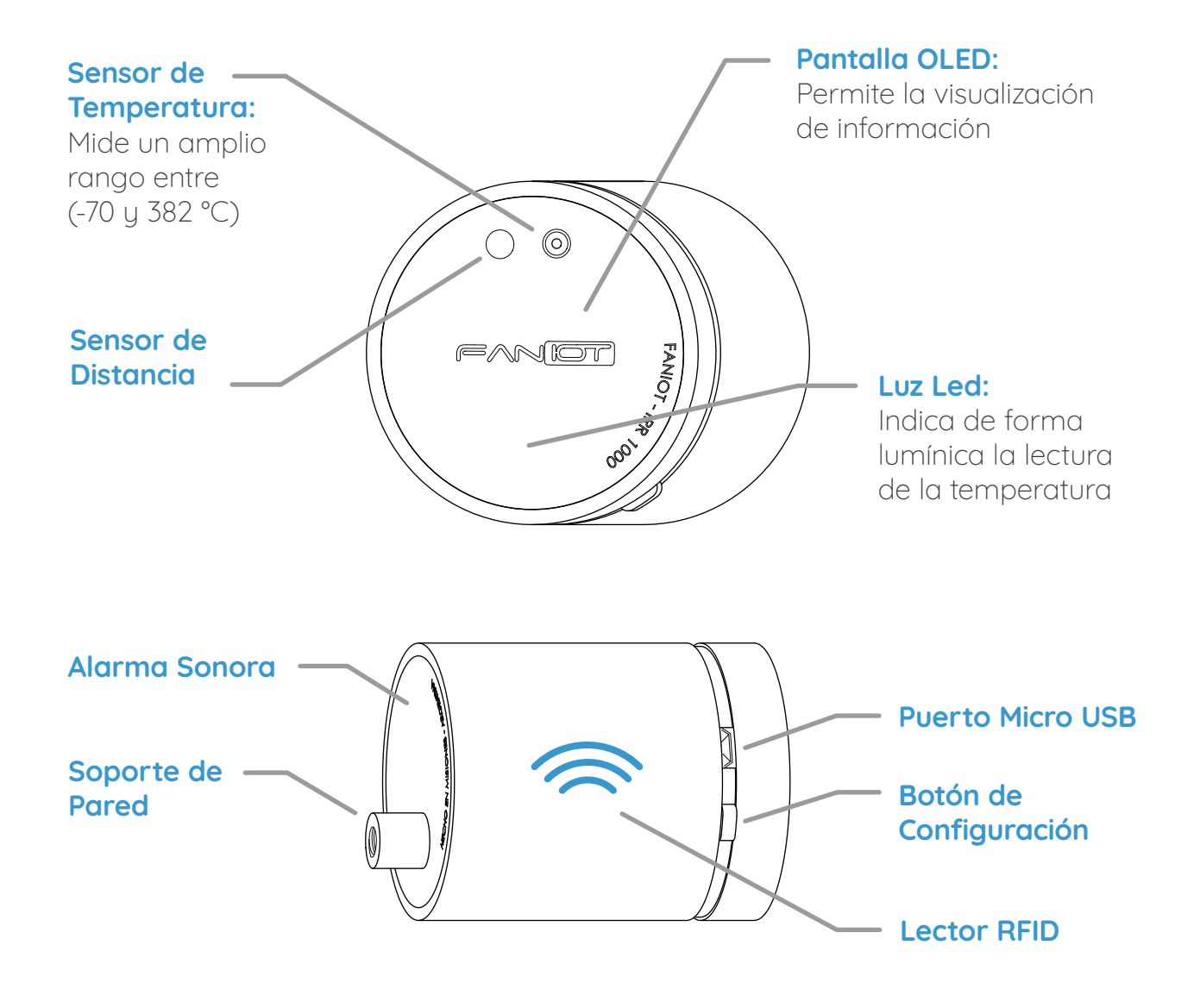

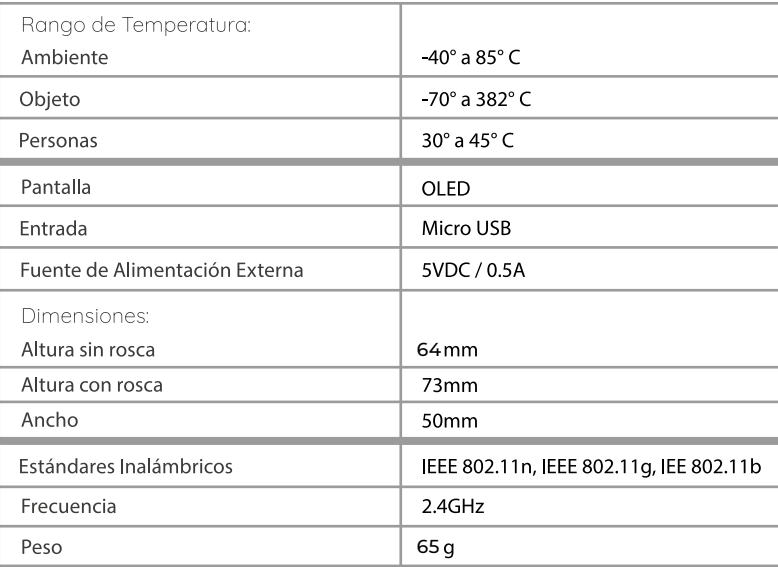

### **03 INSTRUCTIVOS DE USOS**

Acercar su **antebrazo** al dispositivo.

**Aproxímese lentamente**, momento en el cual se realiza la medición acompañada de una **señal sonora y lumínica**. La temperatura va a permanecer unos segundos en la pantalla, luego volverá a la pantalla de Inicio.

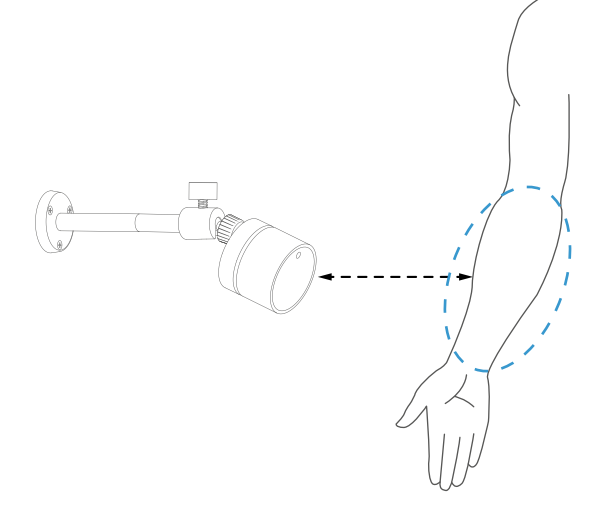

### **04 MODOS DE USOS**

El termómetro inteligente IRR-1000 tiene cuatro modos de usos: Modo **SERVER**, Modo **ONLINE**, Modo **GRABACIÓN** y Modo **OFFLINE**.

El **Modo ONLINE** está diseñado para utilizar al máximo el dispositivo ya que mide los datos y los transfiere a las plataformas IOT. El **Modo SERVER** permite ingresar las credenciales de su red WiFi para que entre en **MODO ONLINE**. El **Modo GRABACIÓN** permite grabar los datos personales del usuario en las tarjetas RFID. **Modo OFFLINE** permite utilizar el termómetro de manera convencional.

### **4a Modo OFFLINE**

Para utilizar de manera convencional, debe conectar el termómetro a una fuente de energía por medio de un cable Micro USB de 5V. De esta manera, aparecerán las siguientes pantallas:

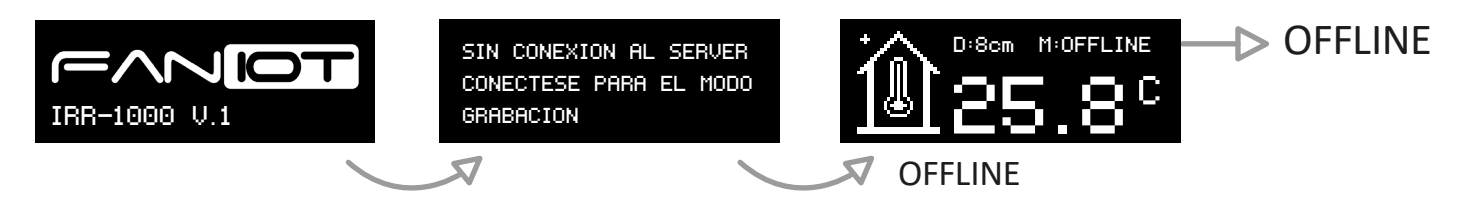

**En Modo OFFLINE la funcionalidad del RFID no estará habilitada.**

### **4b Modo SERVER a Modo ONLINE**

**4.b.1** Para conectar el IRR-1000 a su Red WiFi, mantenga presionado 5 segundos el Botón de Configuración. Se reiniciará en Modo SERVER.

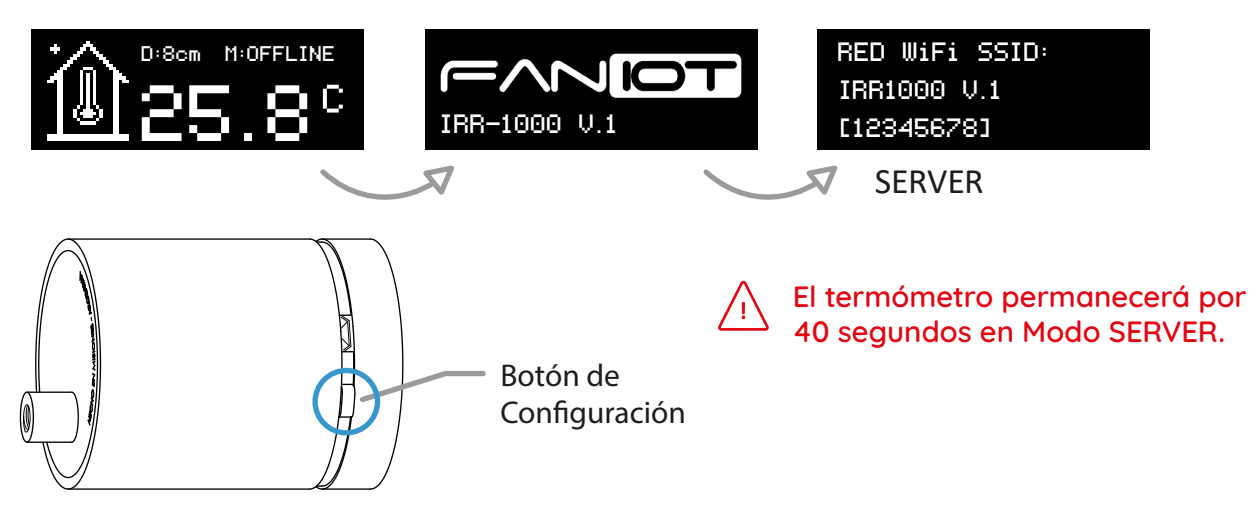

**4.b.2** Con su smartphone conéctelo a la red que visualizará en pantalla: "IRR-1000".

**Aparecerá un aviso de Internet no disponible o Internet no segura.**  $/$ ! **Si no es posible acceder, pulse sobre el nombre de la Red en el menú de la Configuración.** 

**4.b.3** Abra Google Chrome e Ingrese: **192.168.4.1** en la barra de Direcciones.

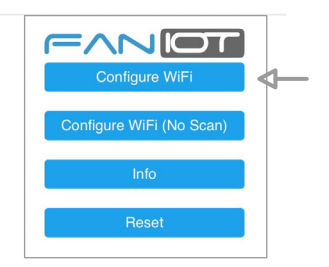

**4.b.4** Seleccione su Red WiFi e ingrese su contraseña.

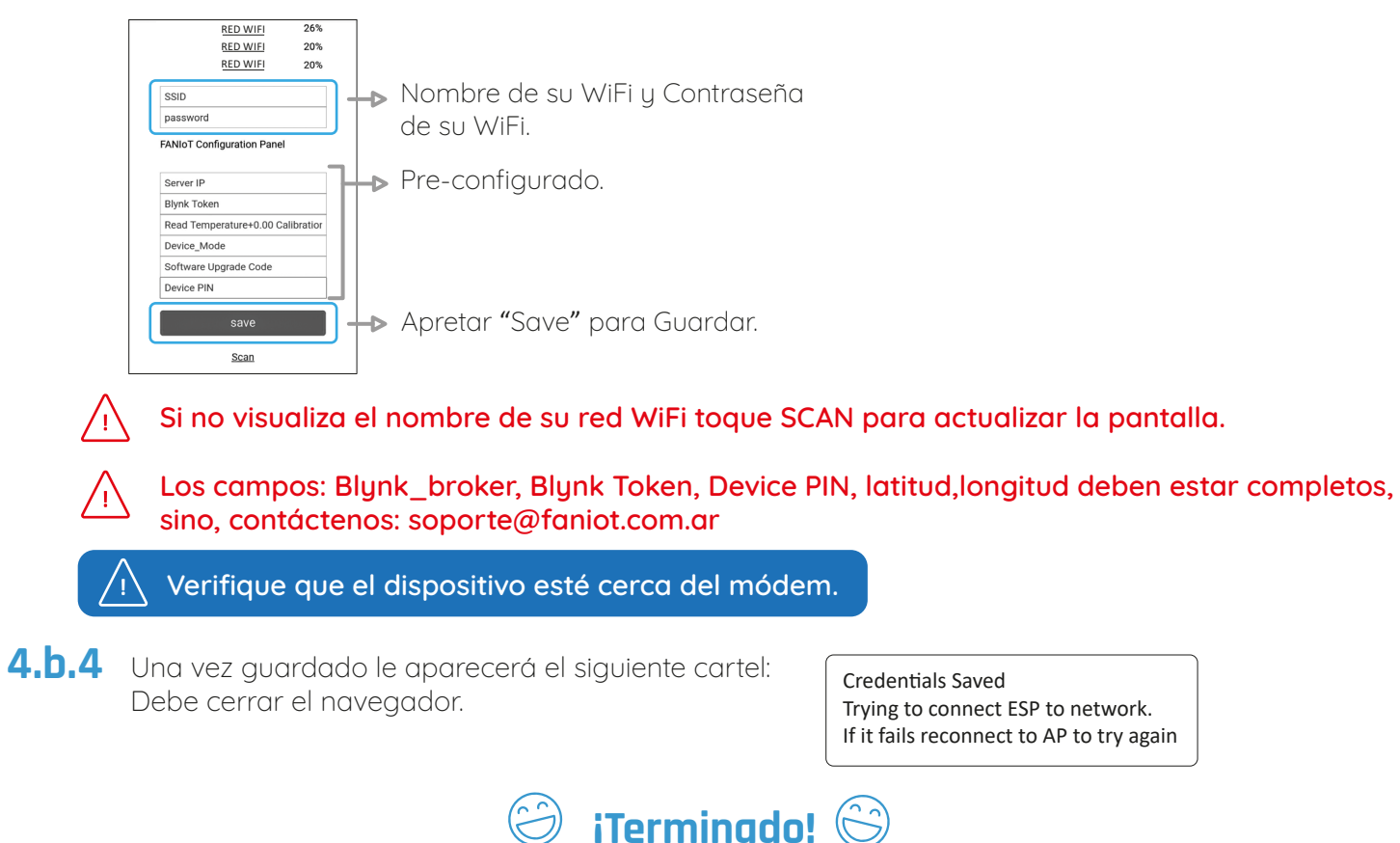

**El termómetro ya está en Modo ONLINE**

### **05 INFORMACIÓN EN PANTALLA OLED**

Dentro de la pantalla del termómetro se visualizarán diferentes datos según la acción que se está realizando.

#### **5.a Pantalla de BIENVENIDA**

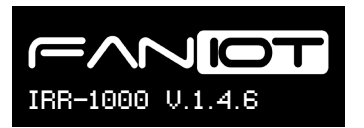

Aparece el modelo del producto y la versión del Software.

#### **5.b Pantalla GRABACIÓN**

Ingresar a modo Grabación Habilita el acceso a Modo Grabación.

#### **5.c Pantalla de MODO GRABACIÓN**

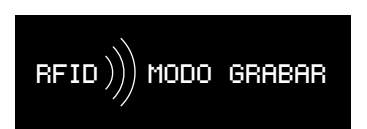

Modo grabar habilitado para el registro de las tarjetas RFID.

#### **5.d Pantalla de INICIO**

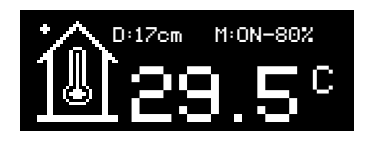

Se visualiza la distancia del termómetro frente a un objeto/persona, si el mismo está conectado a una Red WiFi y la Temperatura Ambiente.

#### **5.f Pantalla de ACERCAMIENTO**

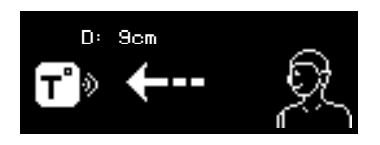

Variación de distancia del termómetro frente a un objeto/persona.

#### **5.g Pantalla de MEDICIÓN**

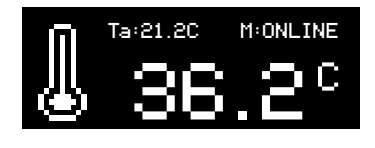

Se visualiza la distancia del termómetro frente a un objeto/persona, si el mismo está conectado a una Red WiFi y la Temperatura realizada en el momento.

#### **5.h Pantalla MENU N°1**

WiFi: FAN-IOT-2.4 Señal: 80% chip\_ID: 99<mark>75141</mark><br>Firmware: V.1.4.6 Firmware: V.1.4.6 **04** 

Describe el estado de la conexión WiFi y los datos de la Identificación Única Chip\_ID, junto con su Firmware.

#### **5.i Pantalla MENÚ N°2**

ESTADO Blynk: ONLINE Ubidots: ACTIVO Thingspeak: INACTIVO Informa el estado de las Plataformas IOT.

#### **5.j Pantalla MODO SERVER**

RED WiFi SSID: IRR1000 V.1 [12345678]

Modo Server habilitado para ingresar a la configuración WiFi Manager.

#### **06 INSTALACIÓN EN PARED**

- **1** Instale el soporte a una altura adecuada para las mediciones. Utilice los tornillos suministrados con el soporte.
- **2** Una vez instalado el soporte, enrosque el termómetro en el mismo.
- **3** Ajuste el ángulo de inclinación y conéctelo a la fuente.

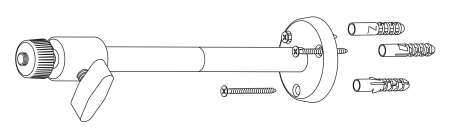

**Gráfico 6a**

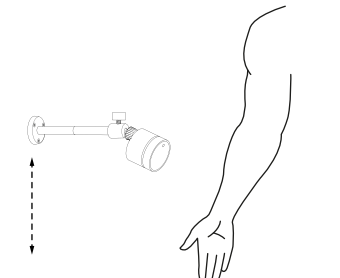

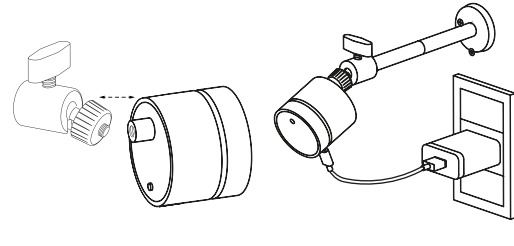

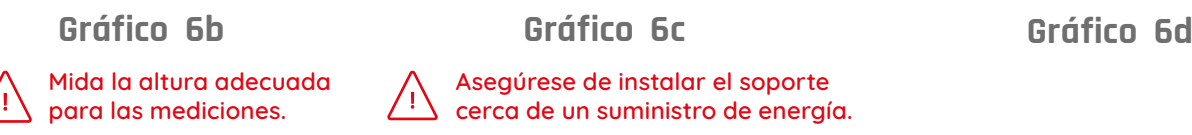

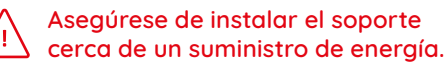

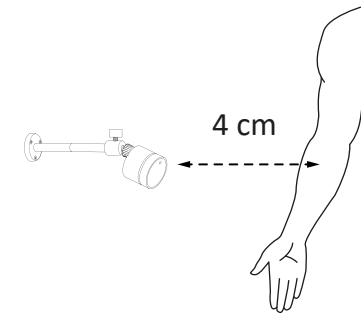

## **07 APLICACIÓN FANIOT**

### **7a Registro y Configuración FANIOT App**

Con la aplicación podrá configurar y visualizar las mediciones que realice su termómetro.

#### **7.a.1**

Descargue la App Blynk.

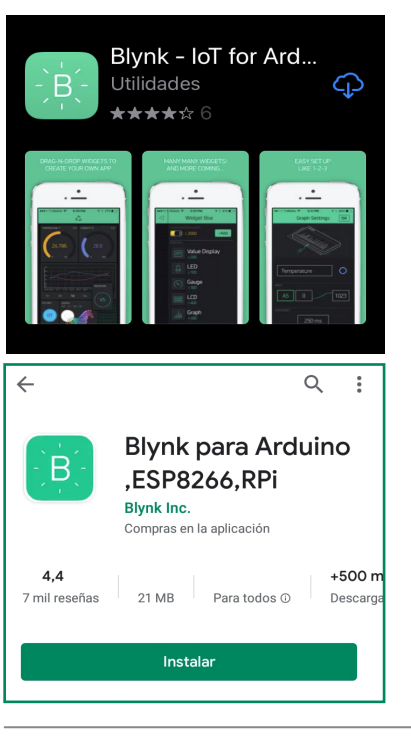

#### **7.a.2**

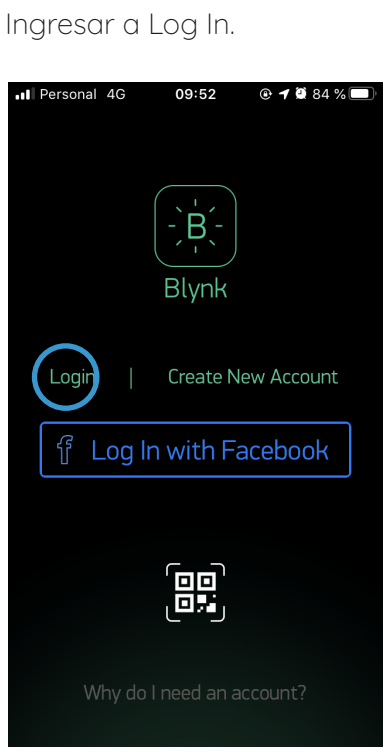

#### **7.a.3**

Tocar en el configurador.

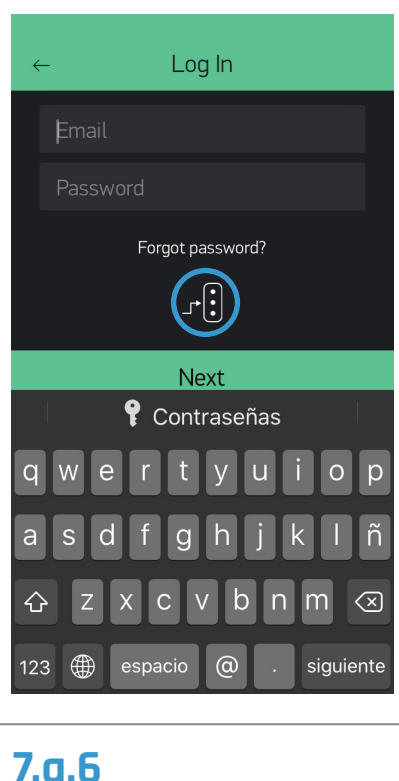

Completar el Email y la Contraseña proporcionados en la etiqueta de la Guía.

**7.a.5**

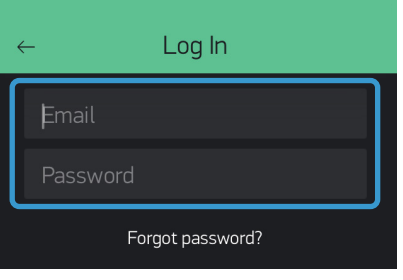

Pulsar el centro de la pantalla para empezar a ver los datos.

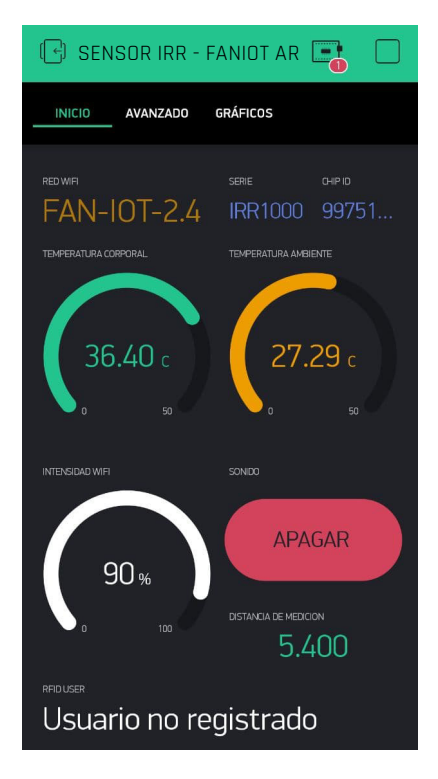

#### **7.a.4**

Seleccionar CUSTOM. Ingresar el Host y el Puerto. Luego seleccionar OK.

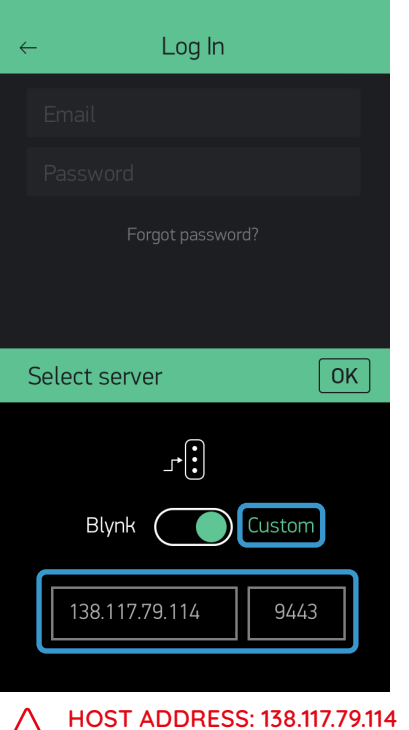

**PUERTO: 9443**

## **7b Pantalla INICIO**

En esta pantalla podrá visualizar el nombre de su red WiFi, número de medición, intensidad del WiFi, número del producto único y la última medición tomada. También podrá activar y desactivar el sonido de la alarma de medición.

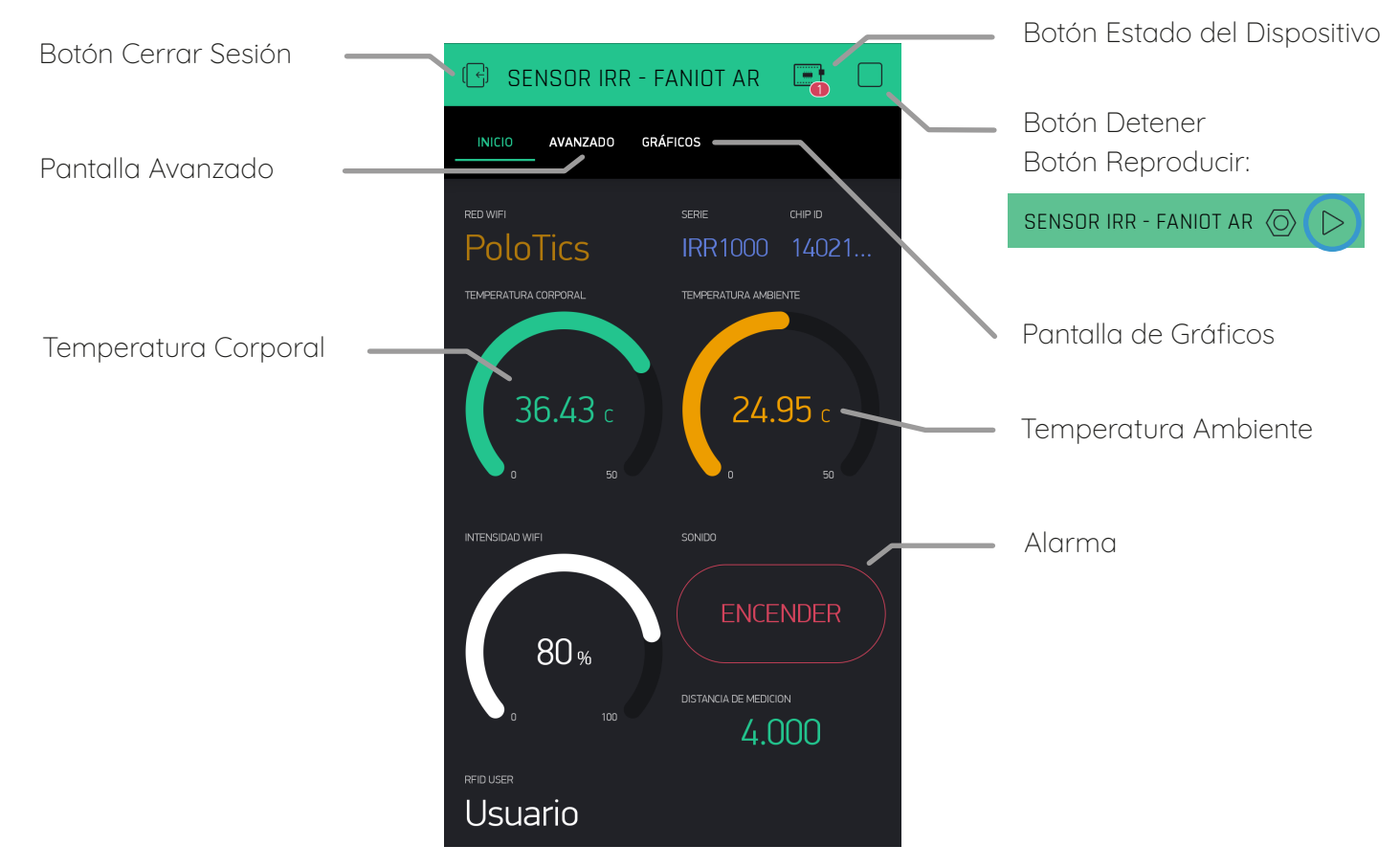

### **7c Botón Estado del Dispositivo**

Para comprobar que el termómetro y la aplicación estén comunicados entre sí, debe pulsar el botón Estado del Dispositivo y verificar que esté en Modo Online.

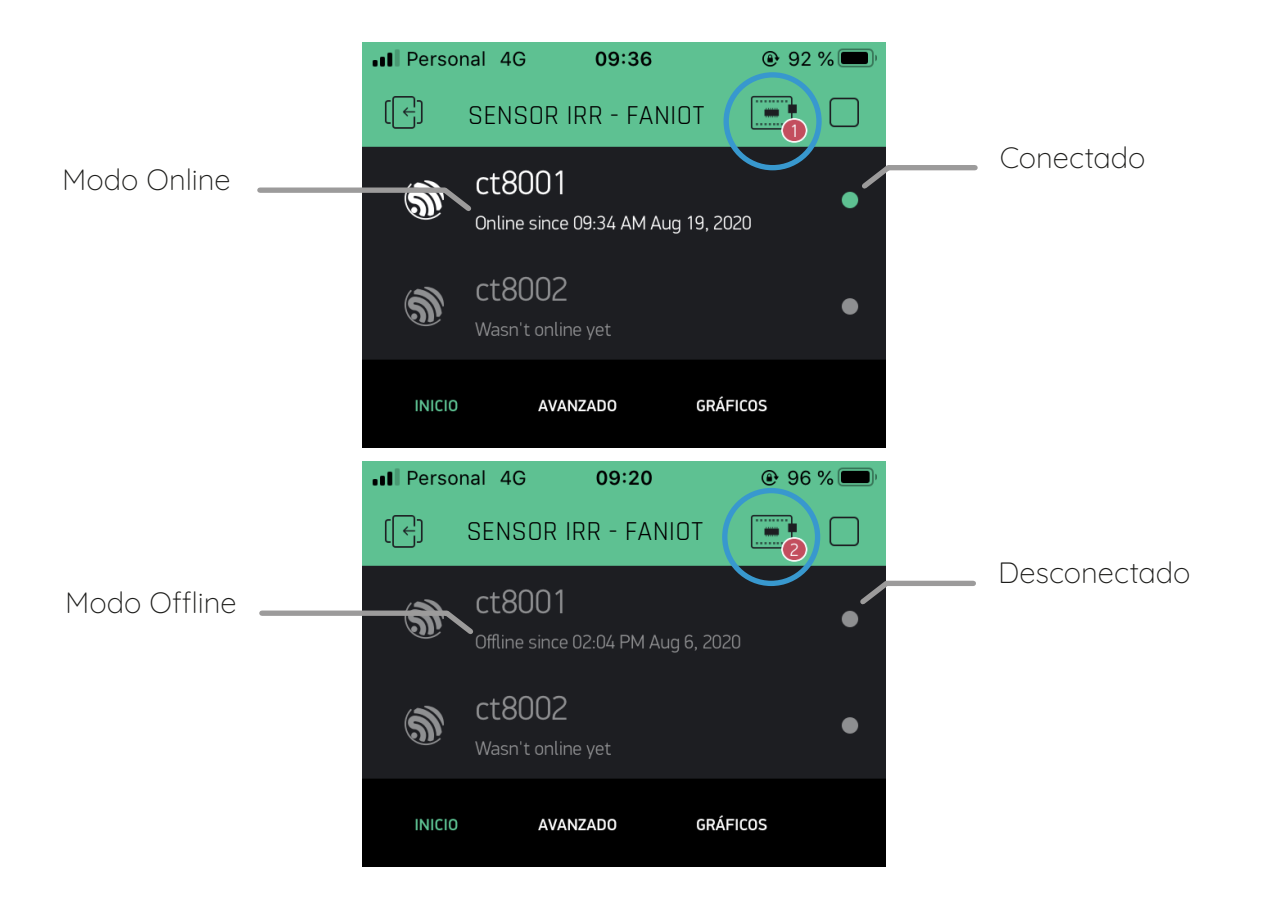

## **7d Pantalla AVANZADA**

Esta pantalla está destinada para usuarios avanzados donde podrán actualizar la versión del firmware, descargar el manual, ingresar la llave API de ThingSpeak, configurar la distancia mínima y máxima de medición, y la temperatura de alerta.

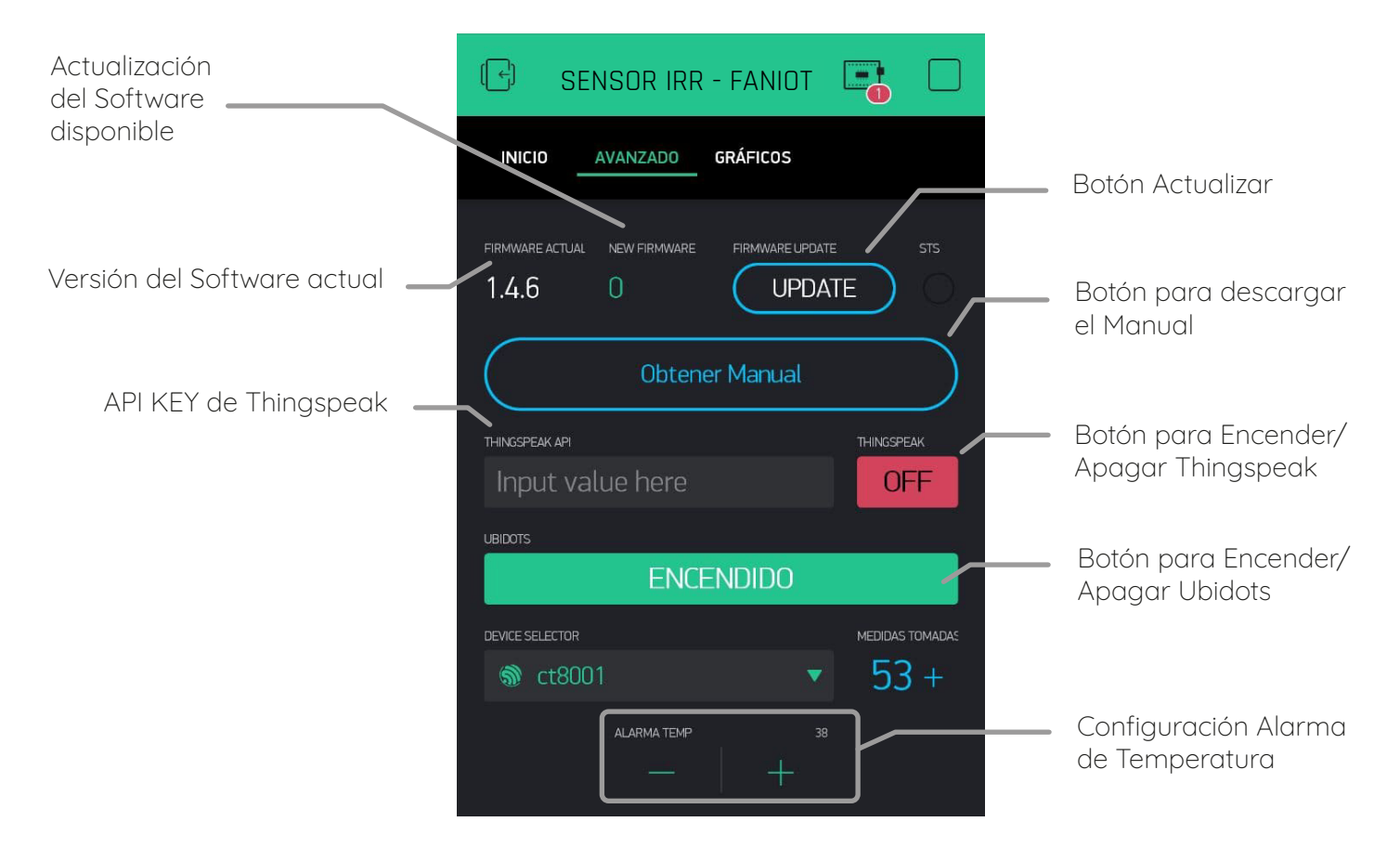

### **7e Pantalla de Gráficos**

En ella podrá visualizar un gráfico de temperatura a través del tiempo para poder llevar un registro histórico de mediciones.

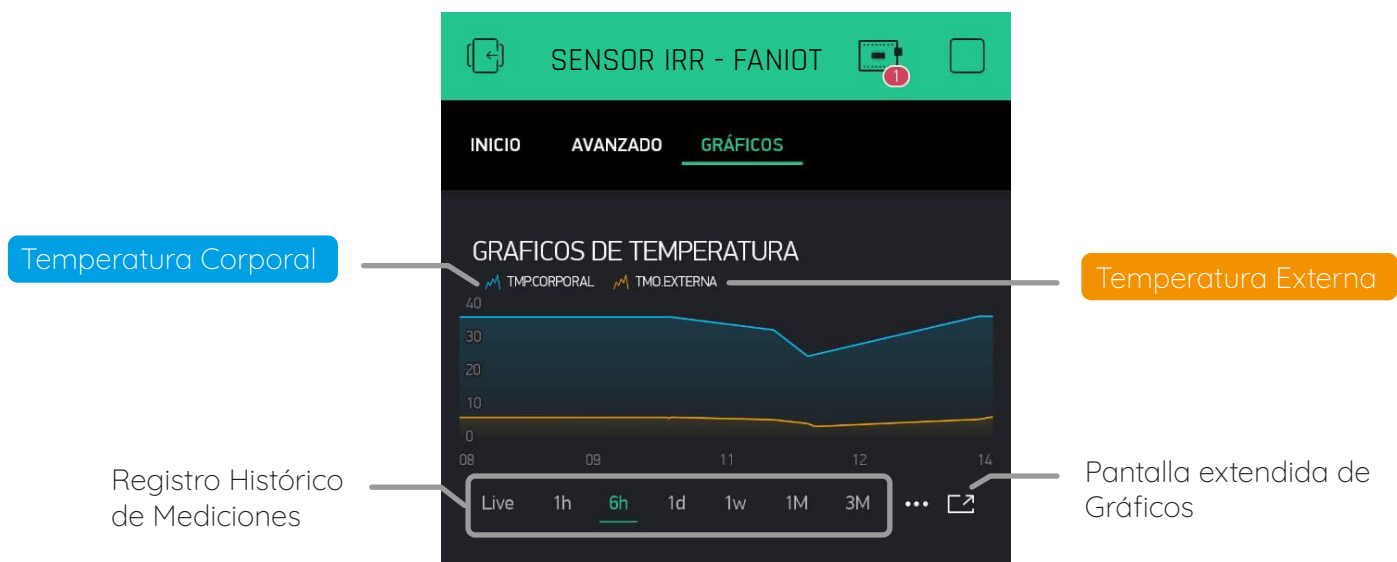

### **7f Actualización de Firmware**

Es recomendable mantener actualizado el firmware ya que las actualizaciones instalan mejoras en el funcionamiento del termómetro.

Para verificar si está disponible una nueva versión de firmware debe ingresar a la aplicación en la sección pantalla AVANZADO.

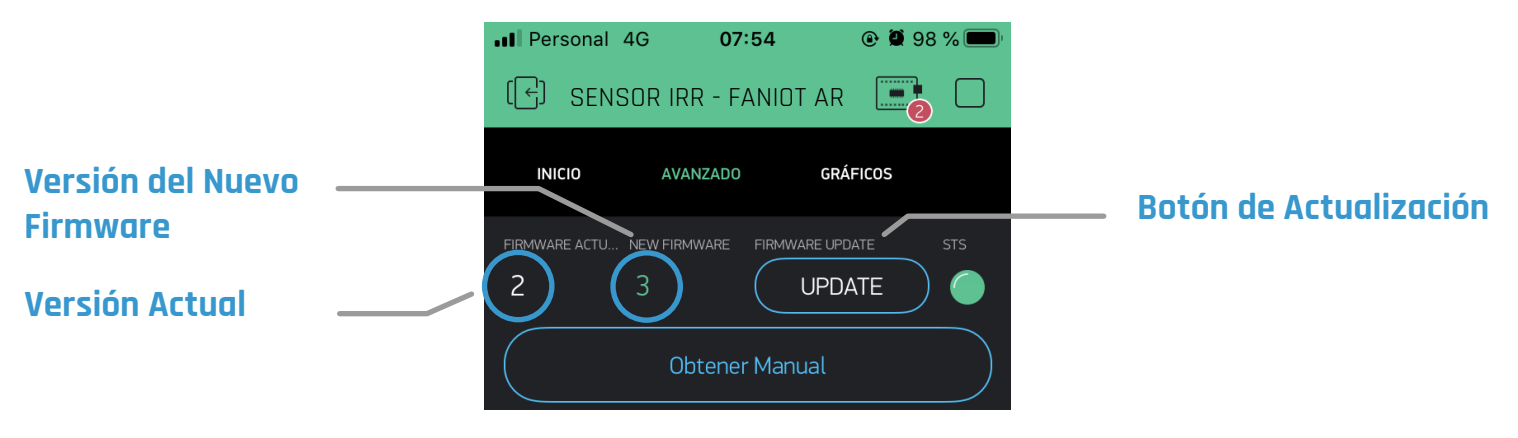

**Antes de actualizar el firmware debe cumplir con los siguientes requisitos:**

**Mantener conectado en todo momento el termómetro a la fuente de energía.**

**Tener el termómetro en MODO ONLINE y con una conexión estable a Internet.** 

**Tener un smartphone con la cuenta única de Blynk del termómetro.**

- Cumpliendo esos requisitos pulse el botón UPDATE. El termómetro entrará en MODO ACTUALIZACIÓN y continuará solo el proceso de descarga e instalación. **1**
- Una vez finalizado, el termómetro se reiniciará y volverá **2** a la pantalla MODO ONLINE.
- Para verificar que se actualizó correctamente, pulse el **3** BOTÓN DE CONFIGURACIÓN del termómetro y visualizará la nueva versión del firmware.

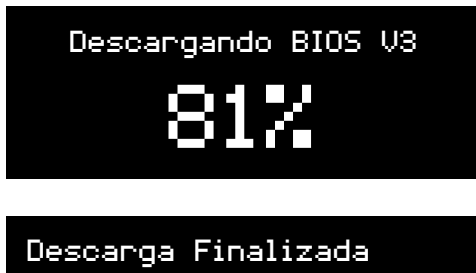

Re-load...

WiFi: FANIOT Señal: 70% chip\_ID: 7588667 Firmware: V.3

### **08 THINGSPEAK**

### **8a Registro y Configuración ThingSpeak**

ThingSpeak es un servicio de plataforma de análisis IoT que le permite agregar, visualizar y analizar flujos de mediciones enviados desde su termómetro IRR-1000 en vivo.

#### **8.a.1**

#### Haga click en "No account? Para REGISTRARSE, haga click en el siguiente link: https://thingspeak.com/login

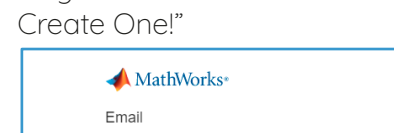

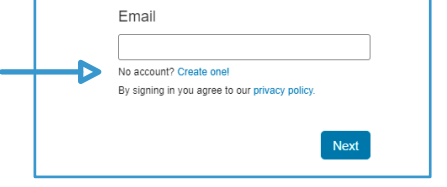

#### **8.a.2**

Rellene con sus datos y haga click en "Continúe"

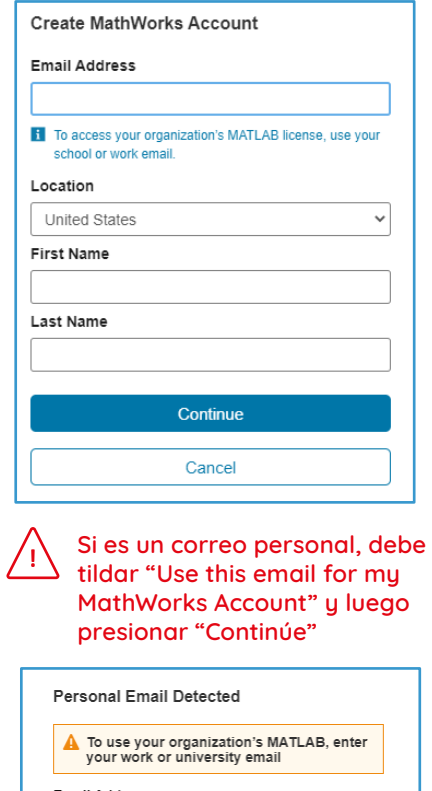

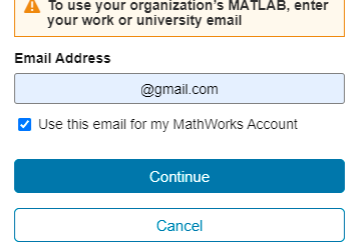

#### **8.a.3**

Para terminar de crear su cuenta, debe Verificar su correo.

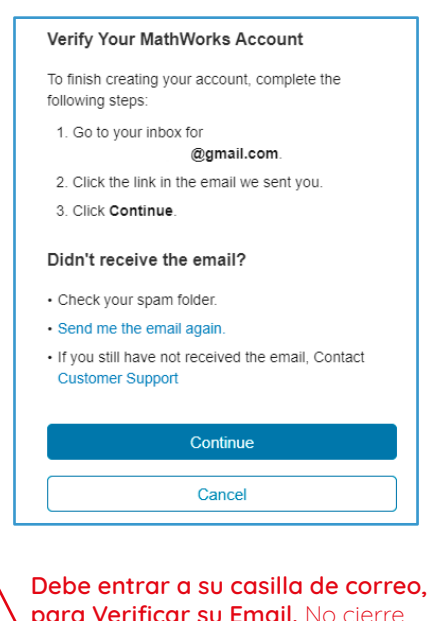

**para Verificar su Email.** No cierre su navegador**.**

Le redirigida a una página donde avisa que fue exitoso la verificación. Vuelva otra vez a la pestaña

de **Verificación de Email.**  Continúe.

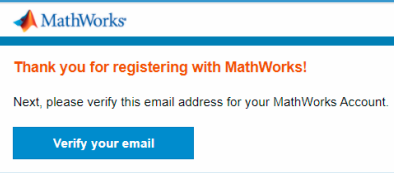

#### **8.a.4**

Escriba una contraseña y acepte los términos. Continúe.

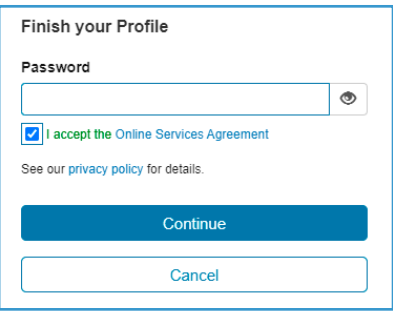

Si el proceso está correcto, aparecerá el siguiente aviso:

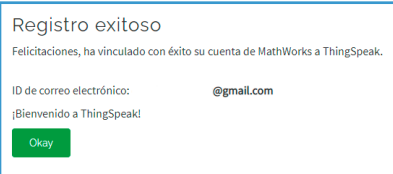

Seleccione el uso que le dará. (Recomendación: Student use) Presione OK.

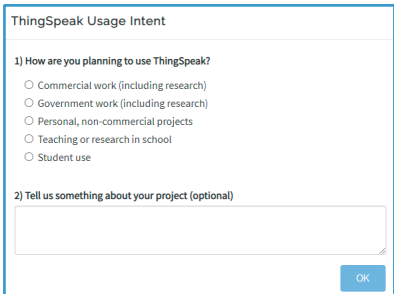

#### **¡Listo! Ya tiene creada su cuenta en ThingSpeak**

Dentro de la Plataforma podrá crear canales donde visualizará y almacenará todas las mediciones y datos que el termómetro registra, como la temperatura de las mediciones corporales, la distancia, la temperatura ambiente, la intensidad del WiFi y el estado de conexión del termómetro con la plataforma. Con una cuenta en ThingSpeak se pueden crear varios canales, pero se debe crear un canal por cada termómetro individual.

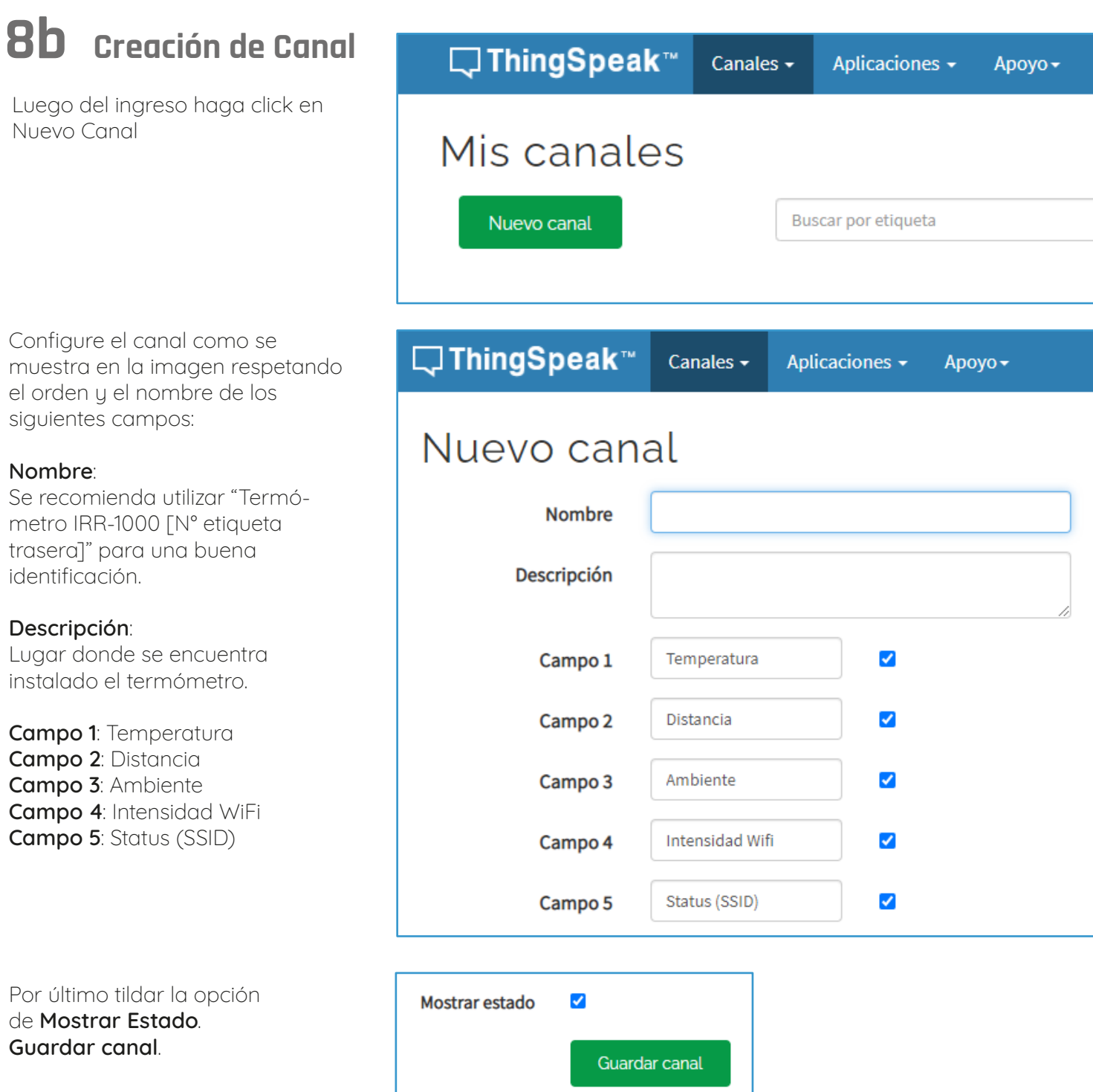

### **8c Gráficos del Canal**

Cada campo contiene su propia gráfica donde podrá visualizar las mediciones del termómetro.

#### **Campo 1: Temperatura Corporal Campo 2: Distancia**

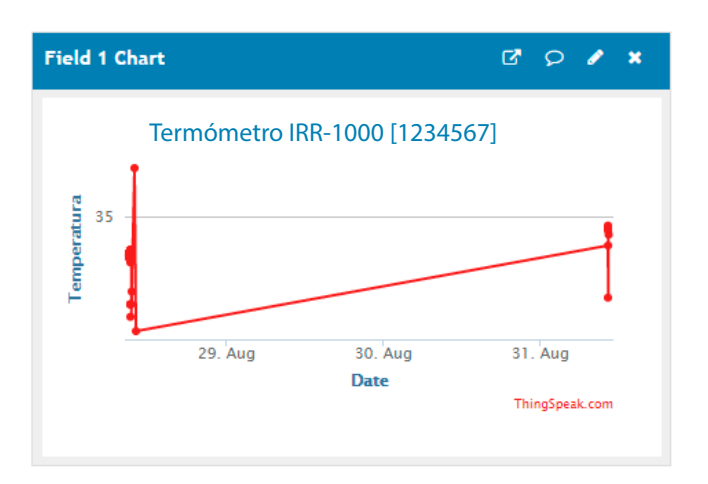

#### **Campo 3: Temperatura Ambiente Campo 4: Intensidad de WiFi**

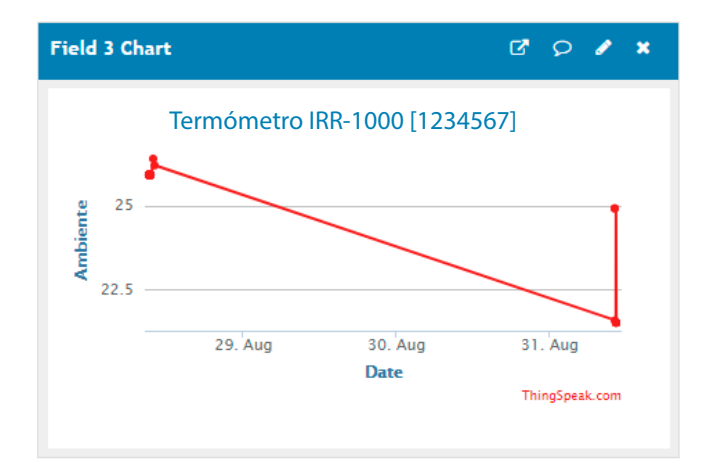

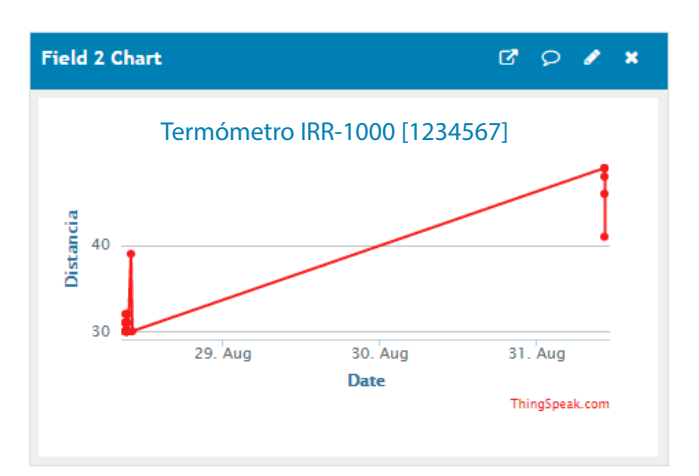

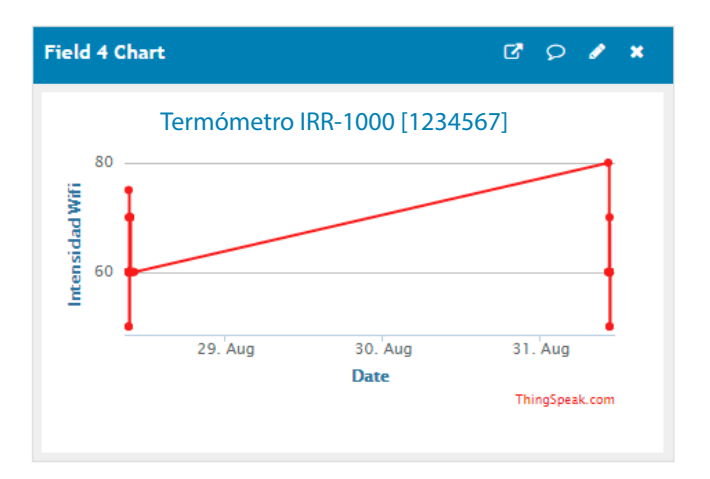

#### **Campo 5: Estado de Conexión con el Termómetro**

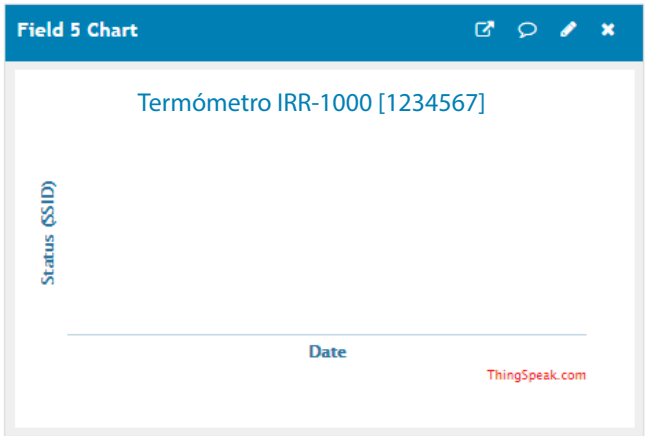

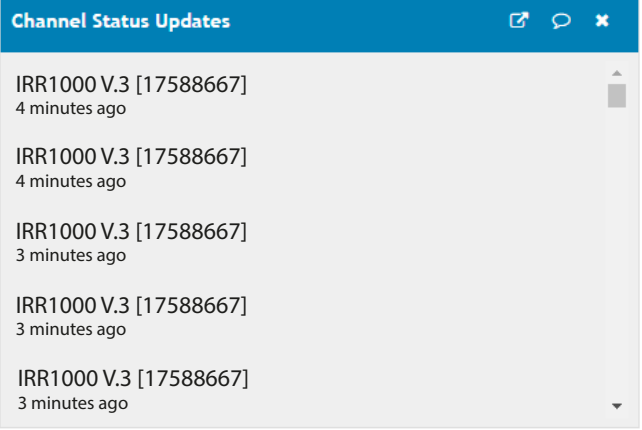

### **8d Vinculación del Termómetro con ThingSpeak**

Para que el canal empiece a registrar las mediciones y datos se debe vincular el termómetro con el canal creado previamente.

- Ingrese en la Sección Claves □ThingSpeak™ Canales  $\overline{\phantom{a}}$ Aplicaciones -Apoyo -API dentro de Canales. En el apartado Escribir Clave API, copie la llave que ID de canal: 1123368 Autor: mwa0000019255120 aparecerá en pantalla. Acceso: Privado Claves API Vista privada Vista pública Configuración de canal Compartiendo **Escribir clave API** Ayud Las claves privado. La Llave ICZCYZW4BYG1HOHY Config • Escr su cl escri
- Ingrese a la FANIOT App y entre en la Pantalla Avanzado. **3**

**1**

**2**

Dentro de ThingSpeak API, **4** pegue la Llave API del sitio web y luego confirme dando tap en Enviar.

**Asegurarse que THINGSPEAK se encuentre en Modo ON y la Llave API esté confirmada**

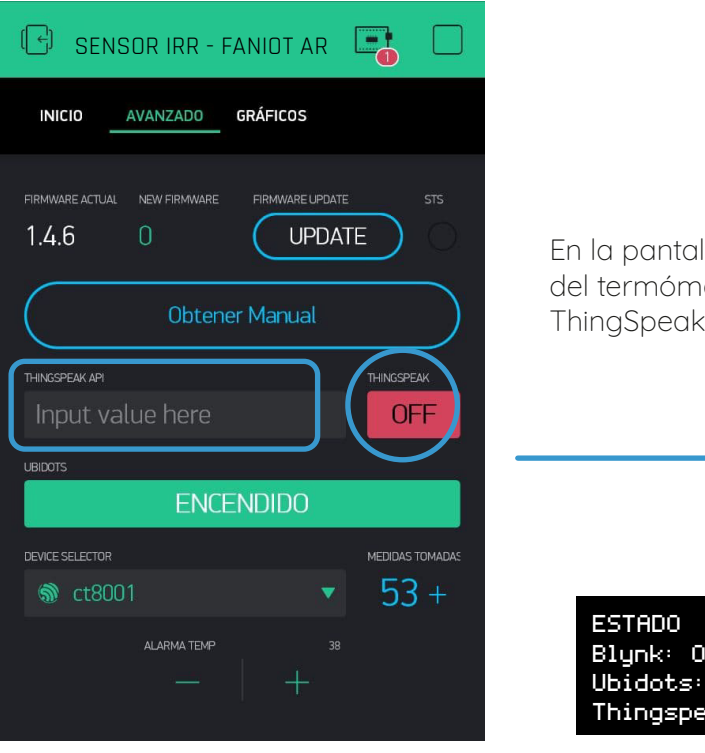

En la pantalla Avanzado del termómetro verá que ThingSpeak está activo.

Blynk: ONLINE Ubidots: INACTIVO Thingspeak: ACTIVO

### **09 UBIDOTS**

### **9a Registro Ubidots**

Ubidots una plataforma de IoT (Internet de las cosas) que habilita la toma de decisiones a empresas de integración de sistemas a nivel global. Este producto permite enviar datos de sensores a la nube, configurar tableros y alertas, conectarse con otras plataformas, usar herramientas de analítica y arrojar mapas de datos en tiempo real.

#### **9.a.1 Identificarse**

Para REGISTRARSE, haga click en el siguiente link: http://ubi.faniot.ar/accounts/signin/

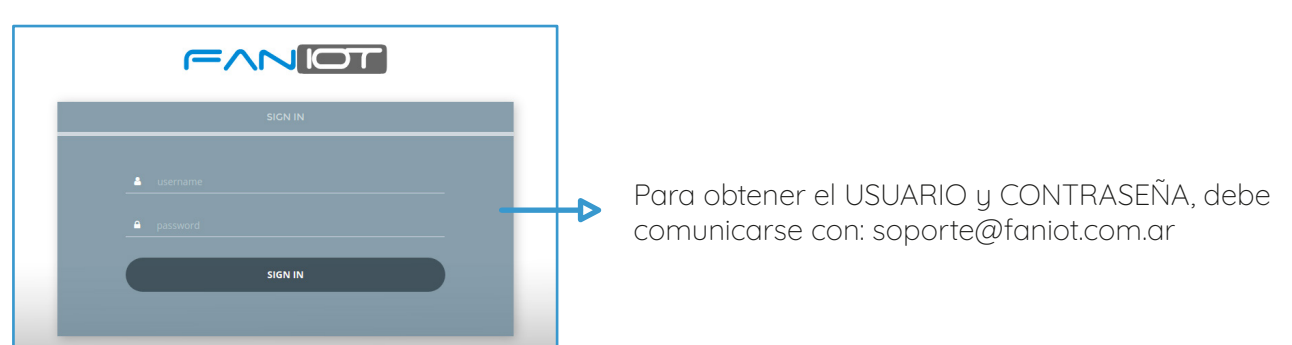

#### **9.a.2 Inicio**

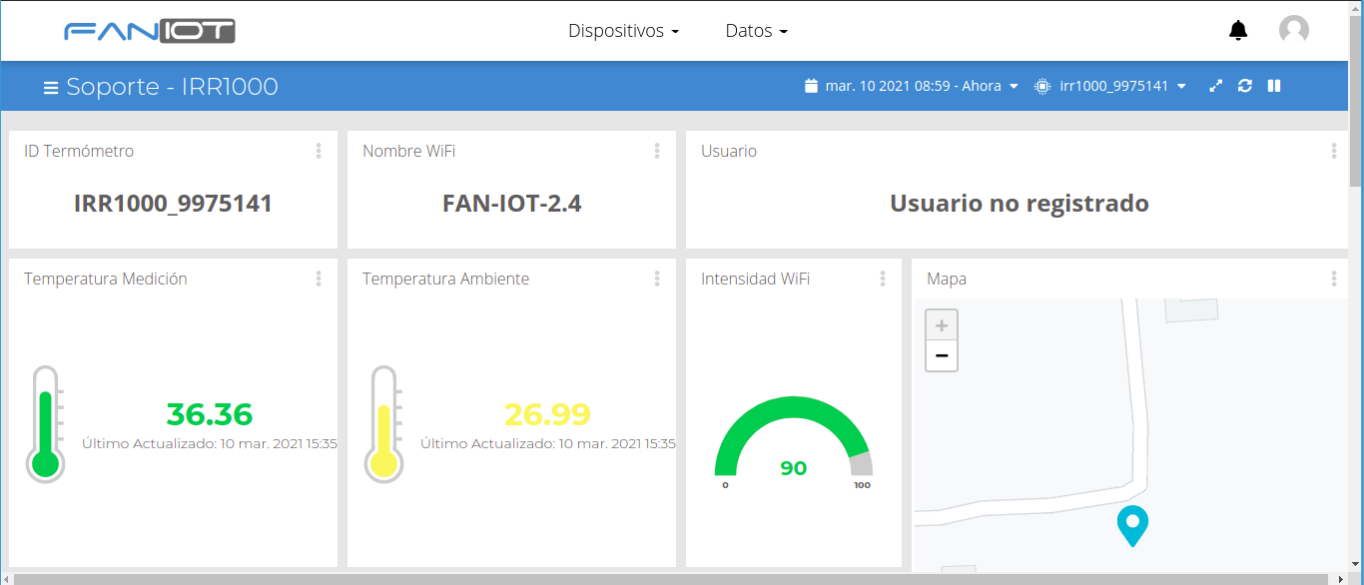

Al ingresar a la plataforma, podremos visualizar las distintas variables del Termómetro en Tiempo Real.

### **9b Uso de Ubidots**

Para un correcto funcionamiento de la plataforma debemos introducirnos en los siguientes pasos. En el podemos exportar el historial de las mediciones, visualizar gráficos temporales, cantidad de mediciones realizadas, un promedio de los últimos 30 días, geolocalización, entre otros.

#### **9.b.1 Barra Menú**

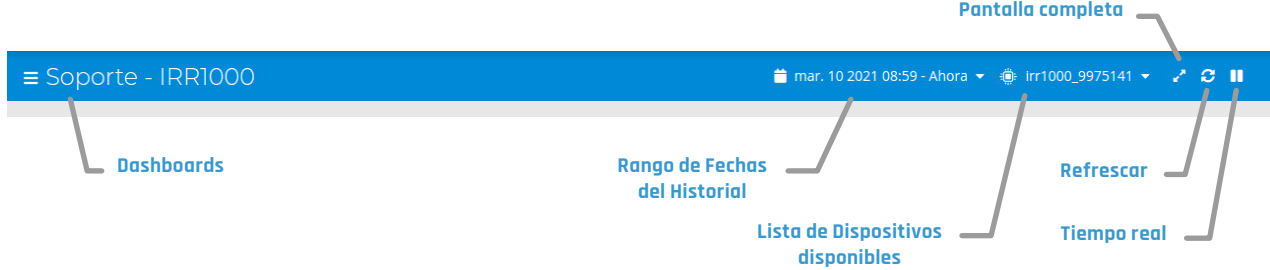

#### **9.b.2 Dashboards**

Menú desplegable donde encontramos una lista de tableros para los distintos dispositivos IOT asociados a nuestra cuenta.

Debemos seleccionar el Termómetro que queremos visualizar los datos.

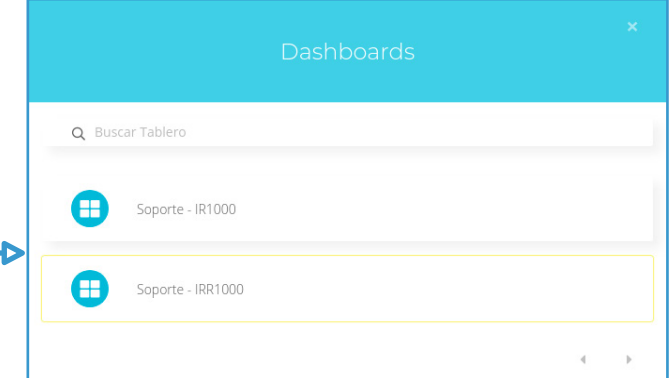

#### **9.b.3 Rango de Fechas del Historial**

Permite seleccionar la fecha inicial y final de los datos que se mostraran en el tablero.

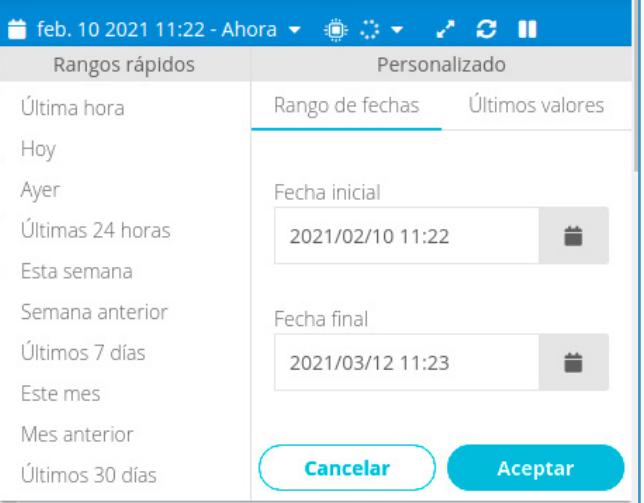

#### **9.b.4 Lista de Dispositivos Disponibles**

Seleccionamos el Termómetro que queramos ver sus variables en Tiempo Real.

### **9.b.5 Refrescar**

Permite actualizar los datos del tablero.

### **9.b.6 Tiempo Real**

Habilita o Deshabilita el envío de Datos en Tiempo Real.

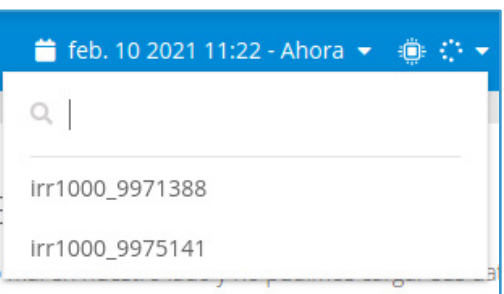

### **9.b.7 ID Termómetros**

Identificador único del dispositivo.

#### **9.b.8 Nombre WiFi**

Muestra la conexión WiFi establecida en el Termómetro.

#### **9.b.9 Usuario**

Identificamos al último usuario que se tomo la temperatura.

#### **9.b.10 Temperatura Medición**

Verificamos la última medición del usuario.

**ID Termómetro** 

IRR1000\_9975141

Nombre WiFi

\$

**FAN-IOT-2.4** 

Usuario

#### **Usuario no registrado**

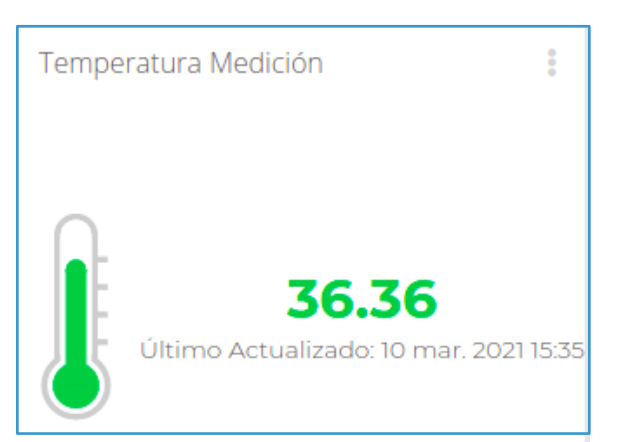

#### **9.b.11 Temperatura Ambiente**

Verificamos la última medición del ambiente.

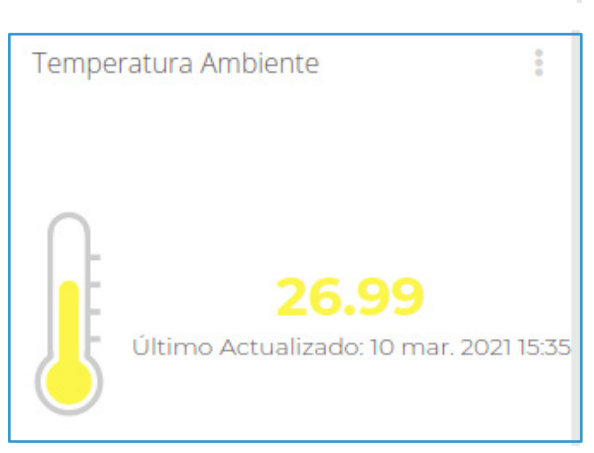

#### **9.b.12 Intensidad WiFi**

Chequeamos el nivel de intensidad de la señal WiFi se recomienda ser superior al 70%

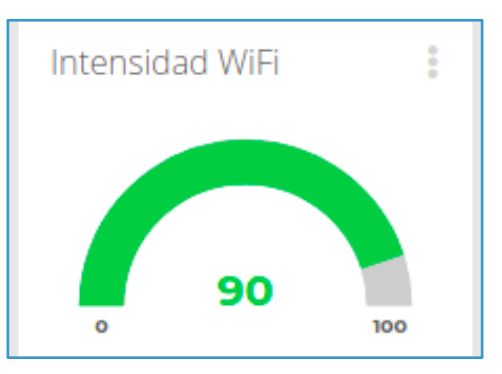

#### **9.b.13 Mapa - Geolocalización**

Geolocalización del Termómetro en Tiempo Real.

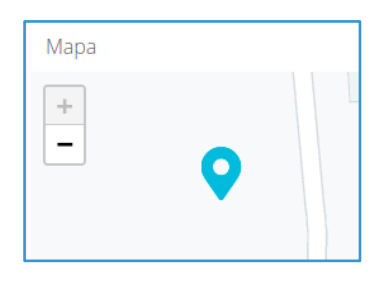

#### **9.b.14 Mediciones**

Historial de mediciones, en el podemos ver las temperaturas de los usuarios con la fecha de dicha medición.

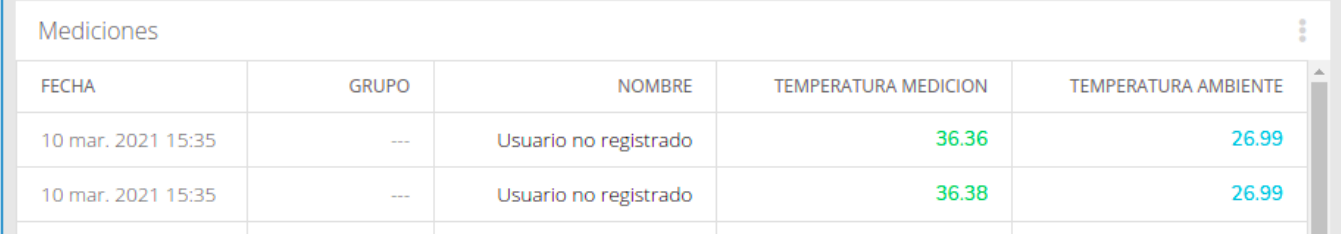

#### **9.b.15 Cantidad de Mediciones realizadas**

Número de mediciones establecidas de los usuarios.

#### **9.b.16 Gráfica por Sexo**

Permite verificar en formato gráfico la distribución de la población en sus mediciones.

#### **9.b.17 Gráfico Etario**

Permite una visualización gráfica de las mediciones en base a la edad del usuario.

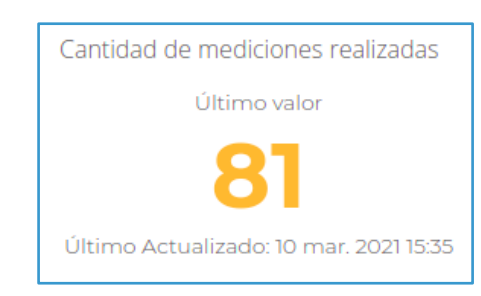

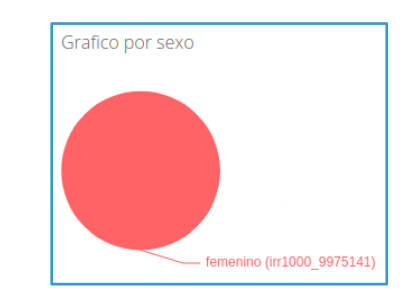

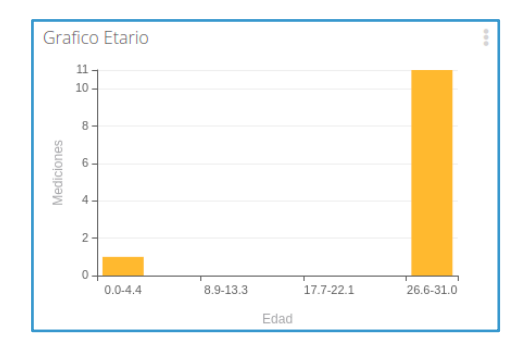

#### **9.b.18 Gráfico Temporal de Mediciones**

Permite ver una gráfica a través del tiempo de las últimas mediciones.

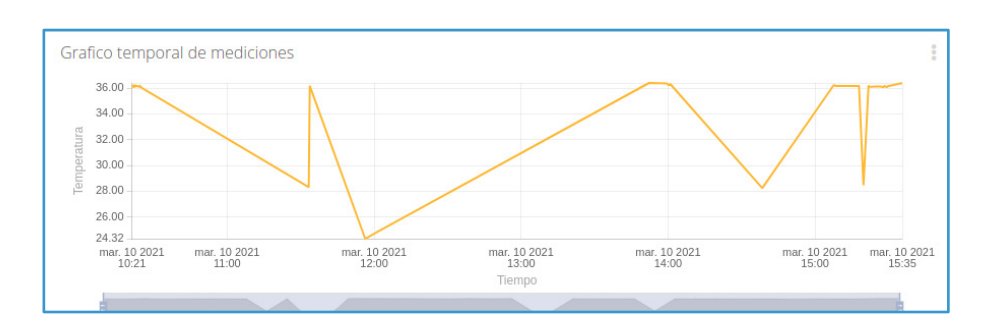

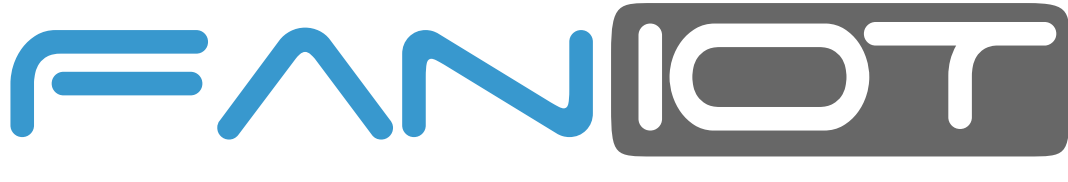

FABRICA ARGENTINA DE NANO SENSORES IOT

### **www.faniot.com.ar**

¡Síguenos en nuestras Redes Sociales!

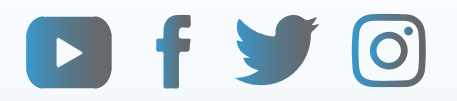